# 4.简版-测试Smartbi及其组件状态

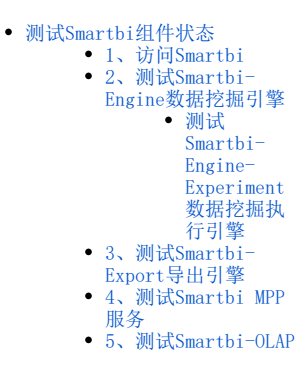

完成高性能简版部署后,可以检查各个组件是否能正常提供服务,如未完成高性能简版部署,请参考:简版一部署Smartbi相关服务 进行相关的配置。

## <span id="page-0-0"></span>测试Smartbi组件状态

## <span id="page-0-1"></span>1、访问Smartbi

可以通过浏览器打开 http://服务器IP:31080/smartbi/vision/index.jsp 访问smartbi。 首次启动需要导入License和配置其他相关信息,可以参考[Smartbi Config页面介绍](https://wiki.smartbi.com.cn//pages/viewpage.action?pageId=56689500) 进行配置。 首次登录访问Smartbi,默认管理员帐号:admin,默认密码:manager,首次登陆会跳转到修改默认密码页面,修改完成后就能正常使用Smartbi。

#### <span id="page-0-2"></span>2、测试Smartbi-Engine数据挖掘引擎

#### <span id="page-0-3"></span>测试Smartbi-Engine-Experiment数据挖掘执行引擎

打开系统运维-数据挖掘配置-引擎设置,点击测试,如下提示表示配置成功

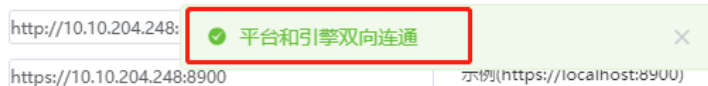

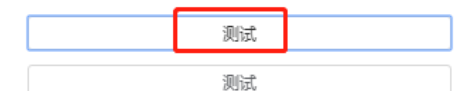

#### 打开数据挖掘-案例一波士顿房价预测,点击运行,如下图显示运行成功即可

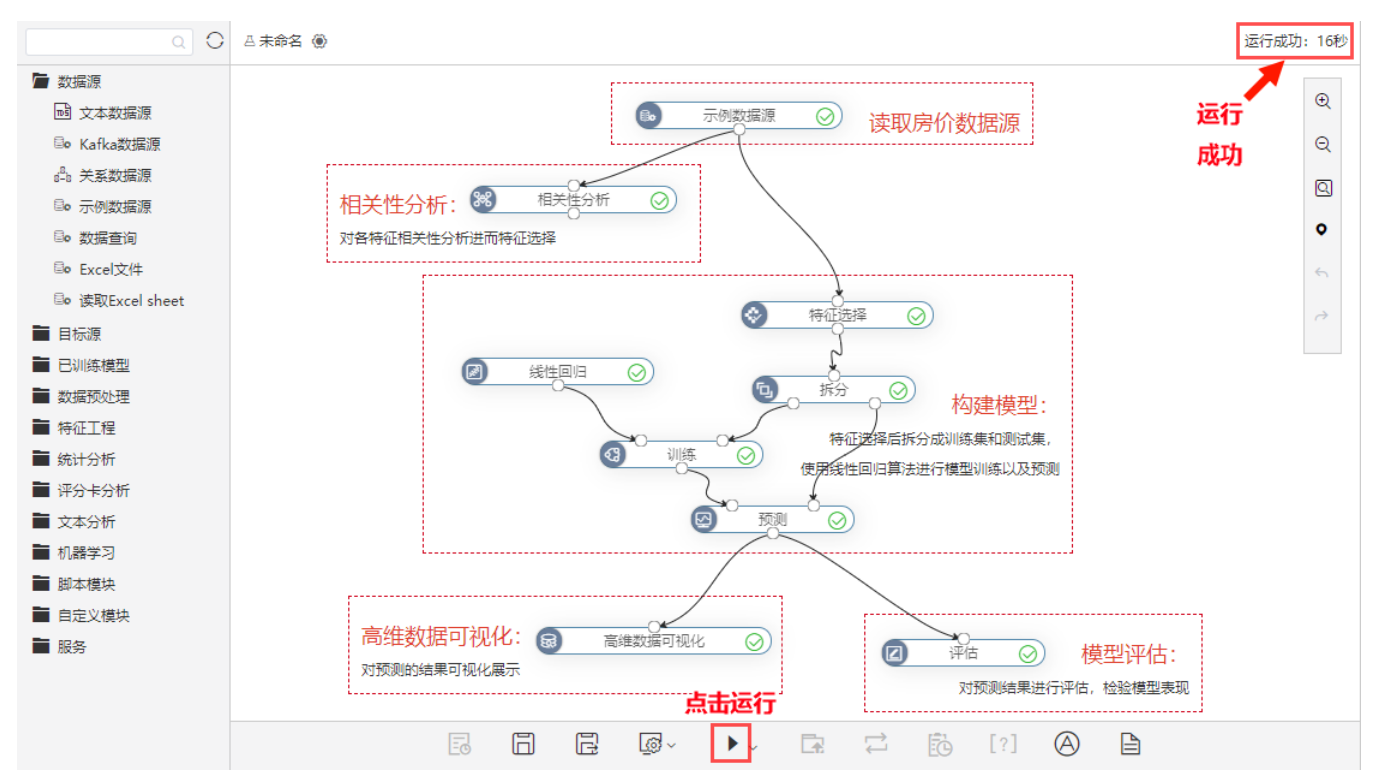

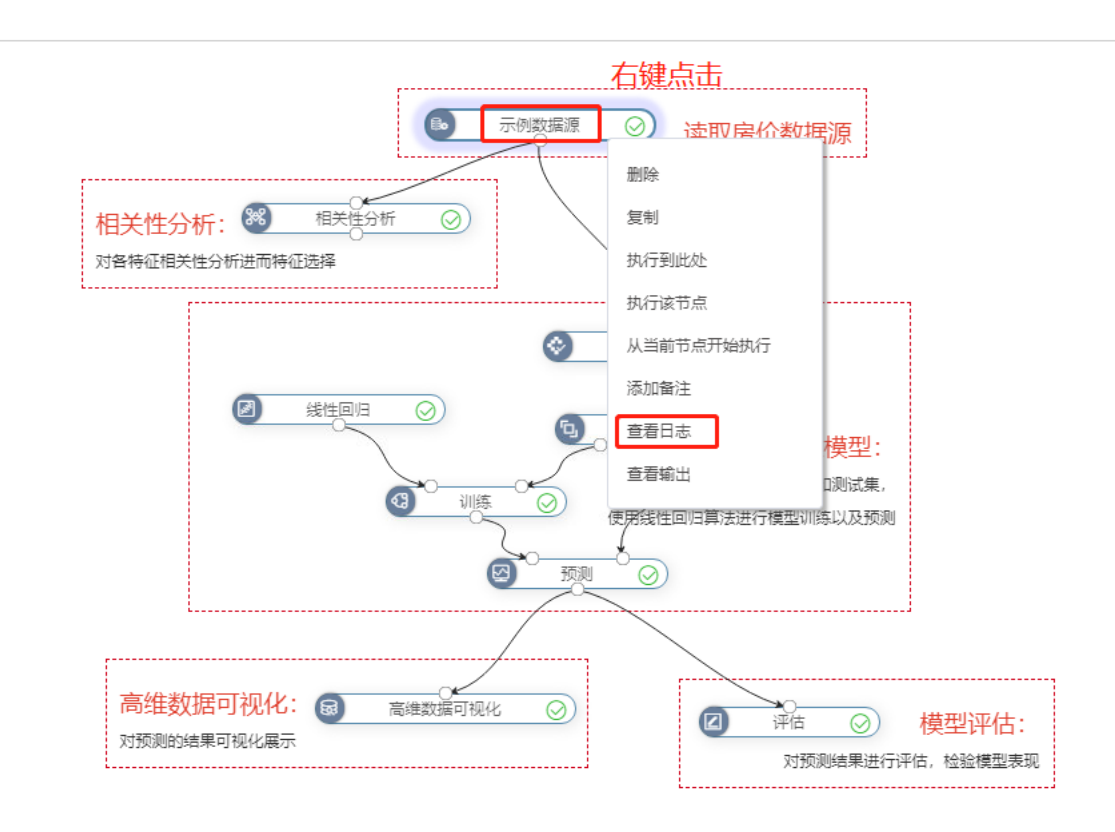

## <span id="page-1-0"></span>3、测试Smartbi-Export导出引擎

1)登陆smartbi, 选择 系统运维 > 系统选项 > 公共设置 > 服务器地址。

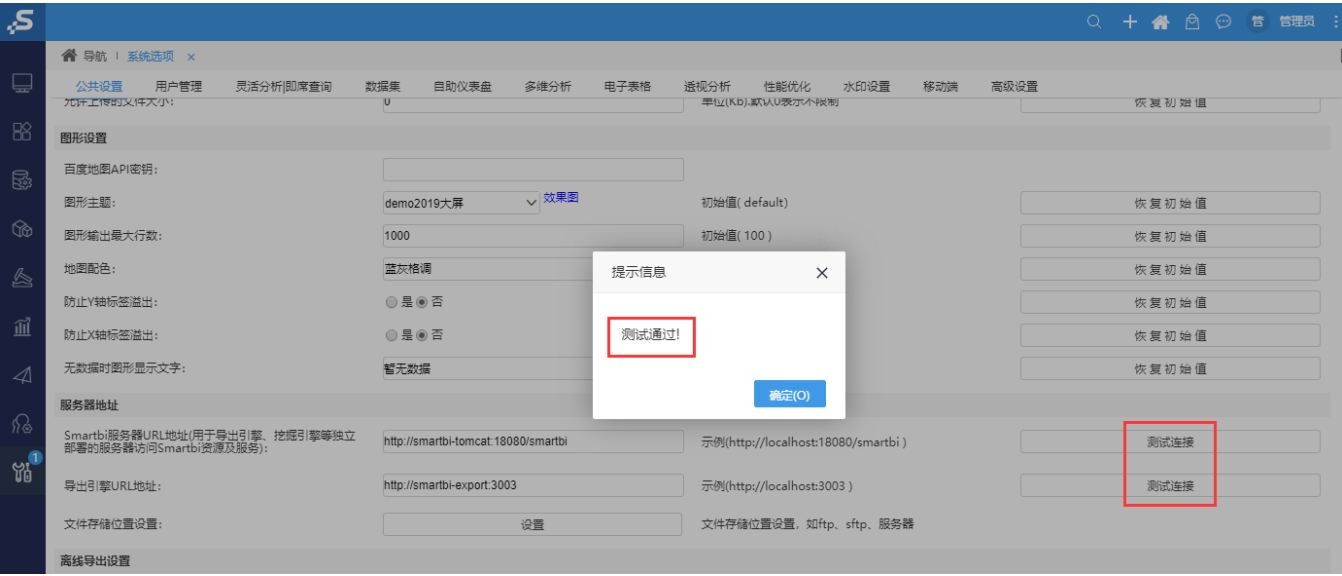

2)导出示例数据:

打开 分析展现 > 分析报表 > 功能演示 > 自助仪表盘 > 交互分析>筛选过滤, 点击展开菜单, 选择导出格式(PNG, PDF, Exec1), 导出。

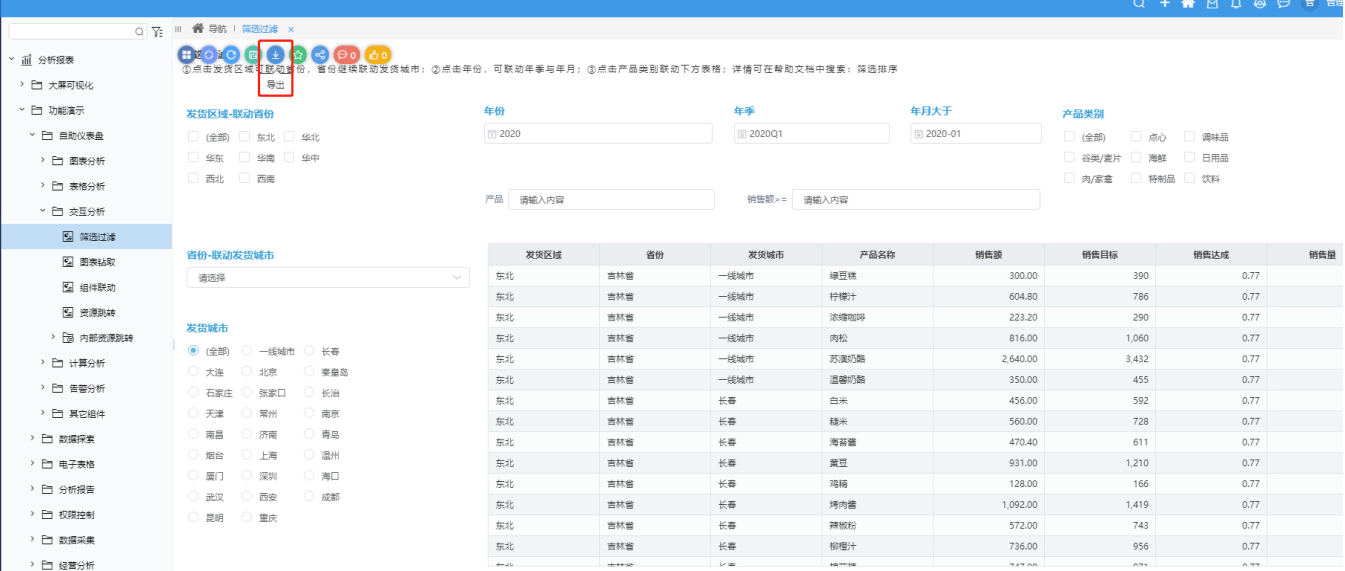

等待导出,弹出下载页面,下载即可。(文档此处选择导出PNG图片,可根据需要选择导出格式)。

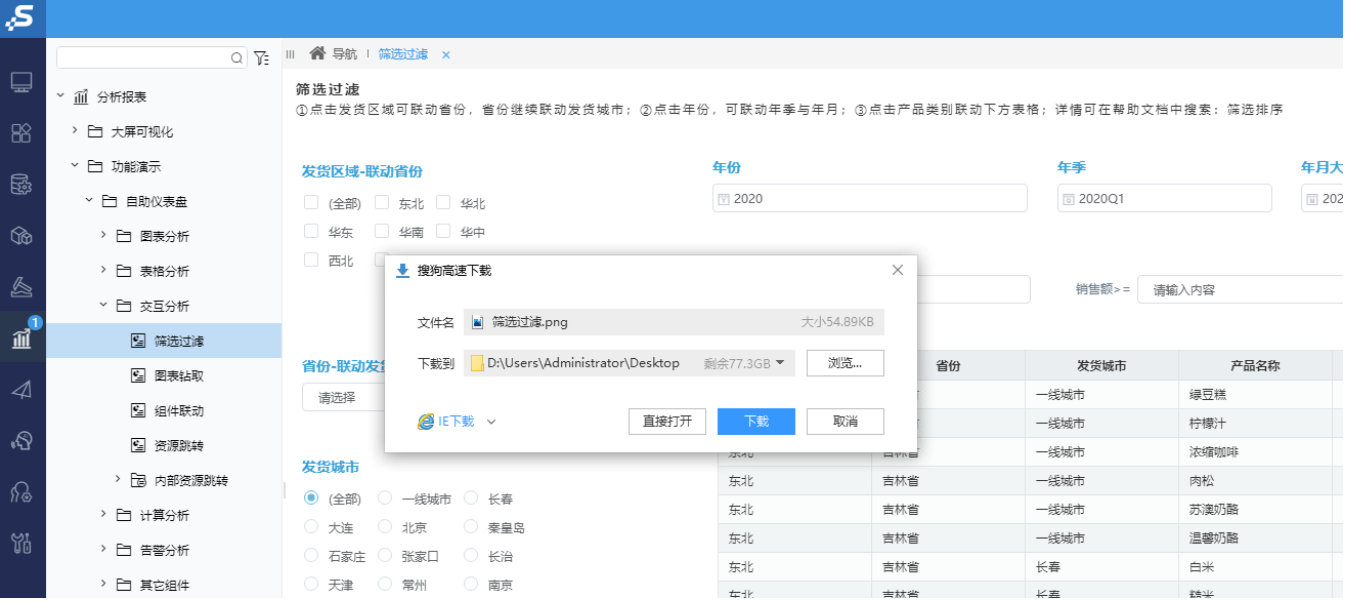

查看导出的图片。

**籍选过滤**<br>①点击发货区城可联动省份 · 省份继续联动发货城市:②点击年份 · 可联动年季与年月:③点击产品类别联动下方表格:详情可在帮助文档中搜索:筛选排序

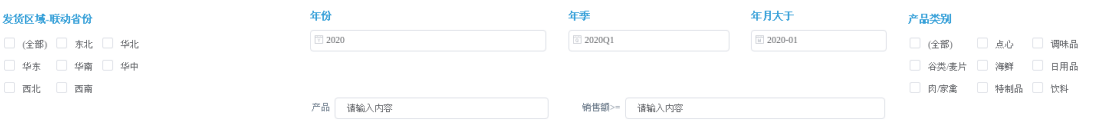

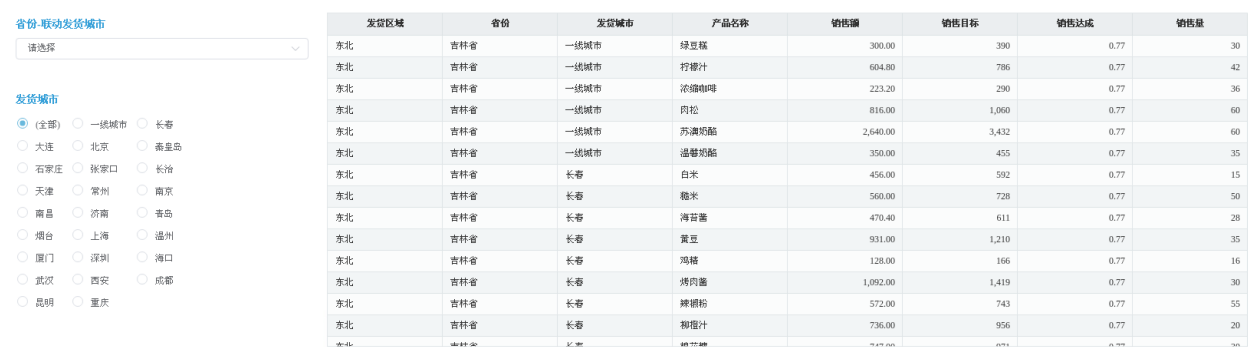

Smartbi-Export导出引擎成功。

## <span id="page-3-0"></span>4、测试Smartbi MPP服务

#### 打开数据源连接一高速缓存库一测试连接,显示测试连接成功即可

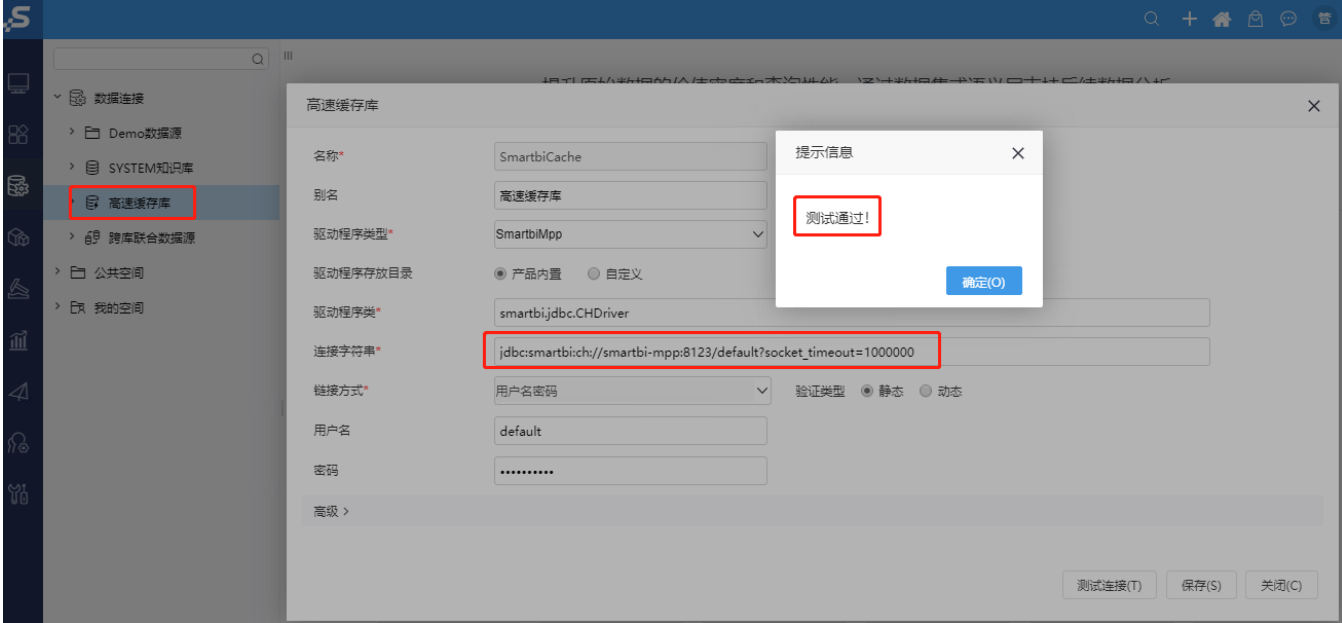

## <span id="page-3-1"></span>5、测试Smartbi-OLAP

打开系统运维--系统选项–高级设置,添加olap配置,配置完成后,点击保存,参考下图:

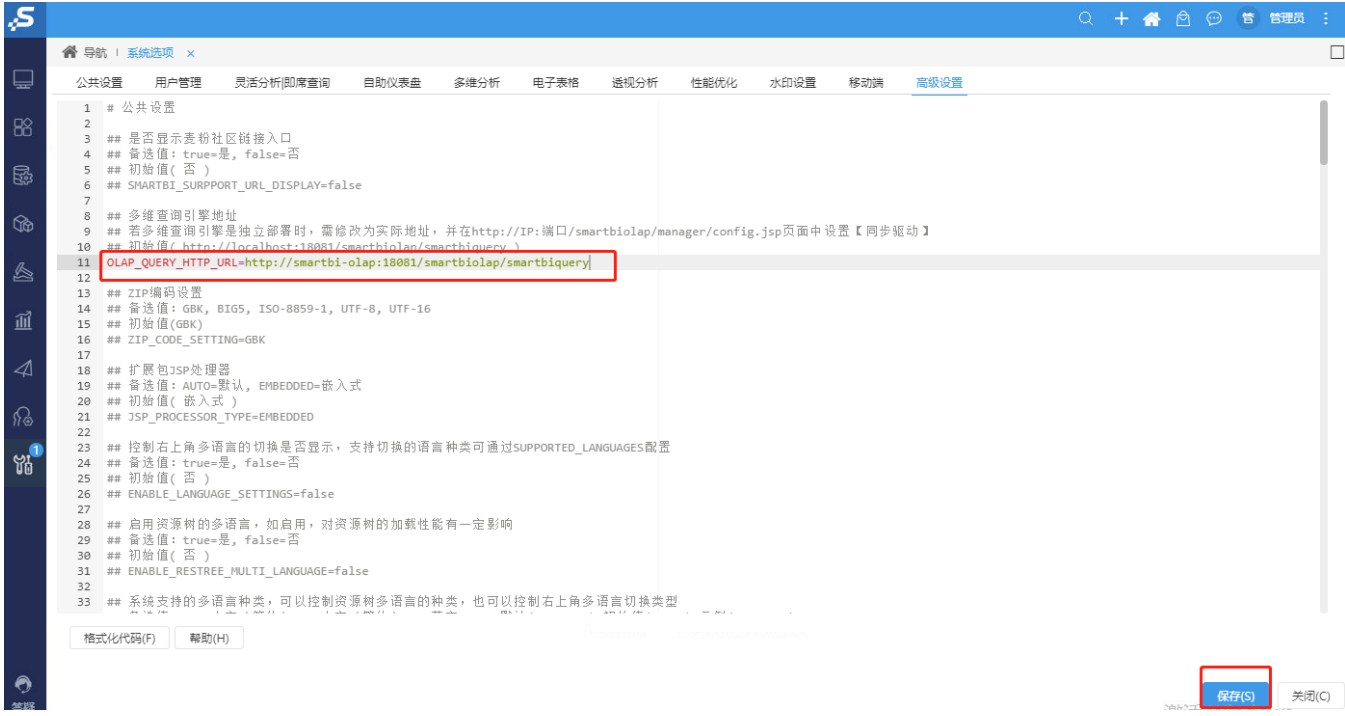

高性能简版部署并测试已完成,运维管理可参考:简版一系统运维